# Welcome to ClimbHI Bridge!

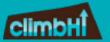

## *Let's get started:*

#### Logging in

Log in to: <a href="https://bridge.climbhi.org/">https://bridge.climbhi.org/</a>

Once logged in, you will be directed to the Business Dashboard

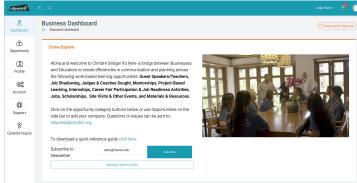

#### Step 1: Adding a New Internship Opportunity

2 ways to add a new opportunity:

- Select opportunity type, select "Create New"
- II. Use the menu bar on left-hand side, select Opportunity

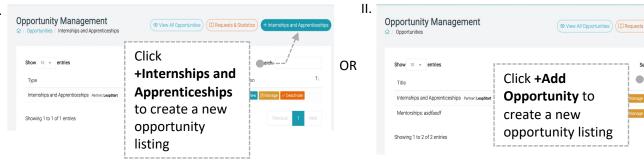

## Step 2: Fill in Opportunity Information

Opportunity Type

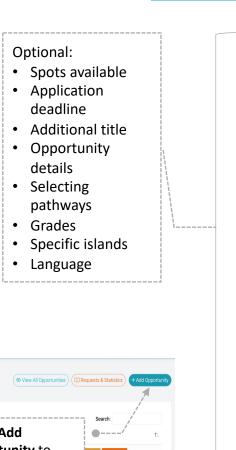

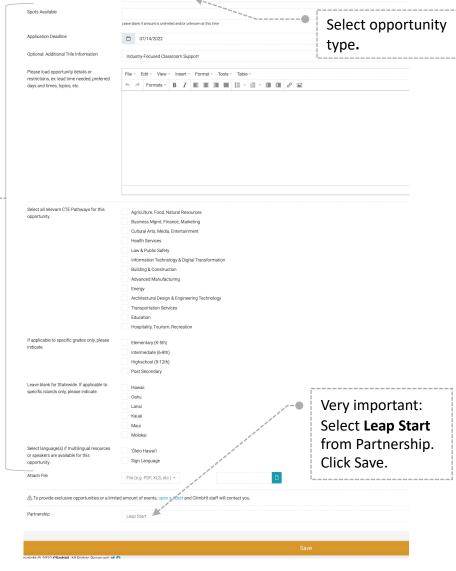

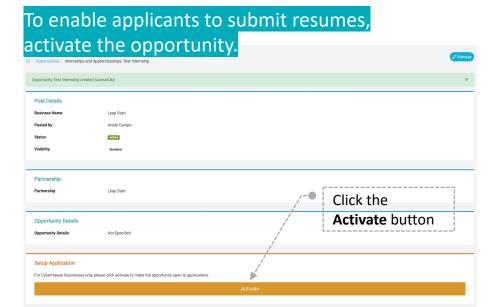

### Step 3: Create Intake Questions

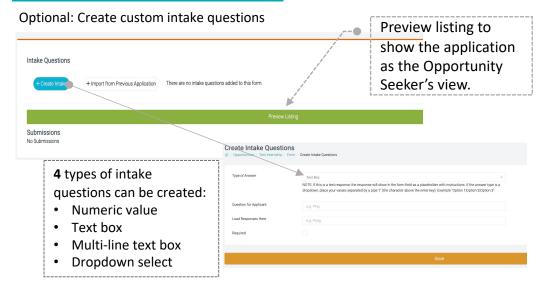

#### Step 4: Find Applications

- Select Opportunity type: Internships & Apprenticeships
- Select specific listing
- Scroll down to Submissions
- Click View
- Accept or Reject applications, or send a follow-up message

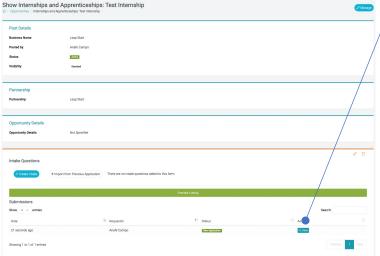

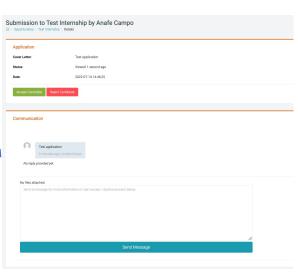

\*Note: Applicants can withdraw applications at any time.

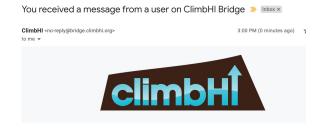

You received a message from a user on ClimbHI Bridge:

Additional info

-- Ana Test2

Businesses receive email notifications when:

 Business sends direct communication to applicants & applicant replies.

\*To avoid flooding inboxes, notifications are not sent when applicants apply.

## Intermediary Access

On the top-right hand of your dashboard, select Intermediary in the drop-down menu.

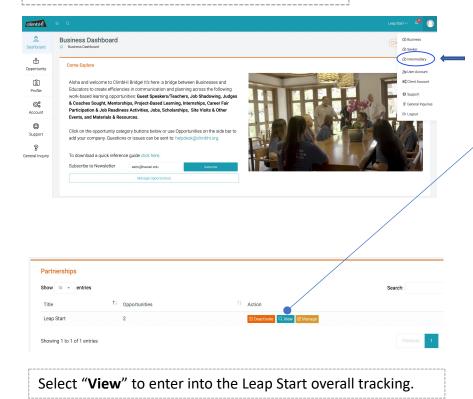

## Overall Tracking includes:

- 1. All opportunities
  - Leap Start must be selected in Partnership in opportunity loading
- 2. All applications
  - Applicants apply to Leap Start Partnership Internships & Apprenticeships
- 3. All businesses associated with Leap Start project.
  - All businesses assigned.
  - To add a business, contact helpdesk@climbhi.org

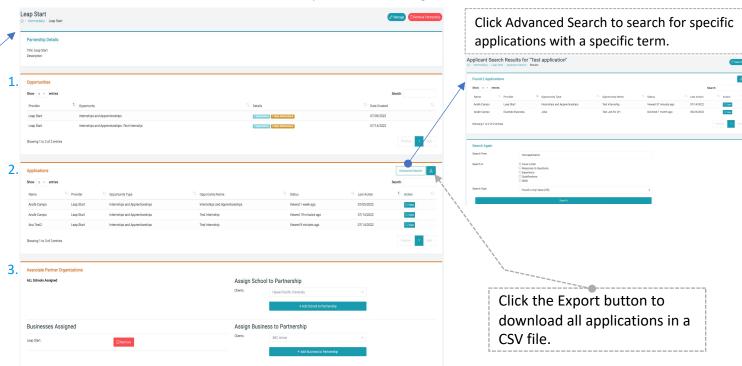